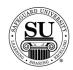

#### **Deposit Tickets**

**Introduction** In this tutorial, you will learn how to enter a deposit ticket design form.

Each design form type has distinct requirements based on the customer information and/or format of the product itself. Deposit Ticket Design Forms are WYSIWYG – What you <u>SEND</u> is what you get!

In This Section These topics are covered in this section:

| Торіс                                                                                                    | See Page |
|----------------------------------------------------------------------------------------------------|----------|
| 3 On A Page Deposit Tickets – New/Add Orders                                                                                                    | 2        |
| DT's, DTR's and DTS' – New/Add Orders                                                                                                    | 8        |
| Laser Deposit Tickets for Quickbooks – New/Add Orders                                                                                                    | 16       |
| Laser Deposit Tickets for Peachtree – New/Add Orders                                                                                                    | 24       |
| Exact Repeat Orders with No Chargeable Option Orders<br>Applicable for DT's, DTR's, DTS', Laser (Quickbooks) and Laser (Peachtree)<br>(converting a previous design form to the enhanced design form) | 31       |
| Exact Repeat with Chargeable Option Orders<br>Applicable for DT's, DTR's, DTS', Laser (Quickbooks) and Laser (Peachtree)<br>(converting a previous design form to the enhanced design form)           | 33       |
| Repeat with Change Orders<br>Applicable for DT's, DTR's, DTS', Laser (Quickbooks) and Laser (Peachtree)<br><i>(converting a previous design form to the enhanced design form)</i>                     | 36       |
| Exact Repeat Orders<br>Applicable for ALL product types<br>(for products that have already been converted to the enhanced design form)                                                                | 39       |
| Repeat with Change Orders<br>Applicable for ALL product types<br>(for products that have already been converted to the enhanced design form)                                                          | 41       |

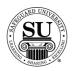

Entering a new Deposit Ticket Design Form To enter a new 3 On A Page Deposit Ticket design form, follow the steps below.

| Step | Action                                                                                                    |
|------|----------------------------------------------------------------------------------------------------|
| 1    | Navigate to <b>Contacts</b> from the <b>File</b> menu in CMS by clicking on the Sub-<br>menu title <b>Contacts</b> .                                                                                                    |
| 2    | Using the mouse, <b>Click</b> on the method by which you will be searching for a contact to place an order.                                                                                                    |
|      | NOTE: You can search by <u>Phone Number</u> , <u>Short Name</u> , <u>Long Name</u> , or <u>Customer Number</u> .                                                                                                    |
| 3    | Type the information you're looking for [Example: Phone number –area code not required]. Press <b>Enter</b>                                                                                                    |
| 4    | Once the customer is highlighted in the customer list, press Enter.                                                                                                    |
| 5    | <b>Enter</b> the product number in the first field of the first line.<br>NOTE: If you do not know the product number, enter the first few letters of the product code and press <b>Enter</b> to bring up the product list. Using $\downarrow\uparrow$ keys scroll through the list until the desired code is highlighted, and then press <b>Enter</b> . |
| 6    | In the next field enter an <b>N</b> for new [only available on the customer's first order], or an <b>A</b> for an add-on sale.                                                                                                    |
| 7    | In the <b>Quantity</b> field type in the amount if different from the default [which is the smallest quantity] or use the pop-up menu and click on the desired quantity in the list to select it.                                                                                                    |
| 8    | <b>STK</b> , this is not a required field. Tab through it.                                                                                                    |
| 9    | <b>Start #</b> - Arabic numbering is not available for this product. Tab through the field.                                                                                                    |

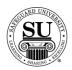

| Step | Action                                                                                                    |
|------|----------------------------------------------------------------------------------------------------|
| 10   | OVR, use this field to over ride the set price or to use special or value pricing.                                                                                                    |
|      | Select from the option available by product line in the pop-up by entering the corresponding letter. When selecting a value price option, you will also be required to enter a percentage amount for the discount. [e.g. $5 - 25\%$ would be a sample range to select from]                                                                                                    |
| 11   | The % <percentage> field is used to give an additional discount for the item.</percentage>                                                                                                    |
|      | NOTE: If using this field for additional discounting, it will reflect a full discount in your commissions as well.                                                                                                    |
| 12   | The <b>Price</b> field will fill automatically (unless <b>M</b> is in the OVR field in that case the price must be manually entered).                                                                                                    |
| 13   | Add a recall date, CSR code, and any comments in the last three fields.                                                                                                    |
|      | NOTE: It's recommended that when using the value pricing option in the OVR field, you also reflect the percentage in the comments field for access on future orders.                                                                                                    |
| 14   | Once in the Comments field, press <b>F9</b> to access the enhanced Design Form screens.                                                                                                    |
|      | <b>Note</b> : If you are entering a <b>new</b> 3 on a page product, CMS will bypass the EDF Type selection pop-up screen.                                                                                                    |
| 15   | If the customer has <b>any</b> order history, a pop-up will appear asking if you want to copy previous design form history. Click either the <b>YES</b> or <b>NO</b> button to continue. If YES is selected, choose an order or plate # from the Select Design Form screen and click OK. The new design form will populate with as much information as possible from the previous design form. If the customer does not have any order history, a blank design form screen will appear. |

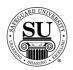

| Step | Action                                                                                                    |
|------|----------------------------------------------------------------------------------------------------|
| 16   | Use the Tabs at the top to navigate through the various screens necessary to complete the design form.                                                                                                    |
|      | Standard Window /Stub (F3) Bank Info (F6) Spec. Inst. (F8)                                                                                                    |
| 17   | Standard Screen:         Standard Screen:         Standard Screen:         Standard Screen:         Standard Screen:         Standard Screen:         Score a check in the box if this order requires a rush.<br>The option code will auto-populate in order entry screen<br>when you save the design form.         Proof Required - click in the box next to this field if a PDF<br>proof is required. Click Distributor or Customer Fill in<br>buttons to populate the email addresses stored in CMS. |

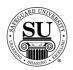

| Step | Action                                                                                                    |
|------|----------------------------------------------------------------------------------------------------|
| 18   | Window/Stub [F3] Screen:                                                                                                    |
| -    |                                                                                                    |
|      | <ul> <li>If you need an accent mark, highlight the letter that<br/>requires the accent mark and then right click to select the<br/>mark.</li> </ul>   |
|      | Type Style – if different than the default, select from the                                                                                           |
|      | <ul> <li>drop-down options available.</li> <li>Type Size- if different than the default, select from the drop-<br/>down options available.</li> </ul> |

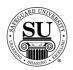

| Step | Action                                                                                                    |
|------|----------------------------------------------------------------------------------------------------|
| 19   | Bank Info [F6] Screen:                                                                                                    |
|      | There are two ways to complete the Bank Information screen.                                                                                                    |
|      | <ul> <li>There are two ways to complete the Bank Information screen.</li> <li>Image: Image: I</li></ul> |
|      | Bank name in logo - if the bank name is in the logo, click in<br>the box next to this field.                                                                                                    |

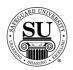

| Step  | Action                                                                                                    |
|-------|----------------------------------------------------------------------------------------------------|
| 19    | Bank Info [F6] Screen (cont.):                                                                                                    |
| cont. | <ul> <li>Bank Line 1-4 – enter the information that will be printed in the bank logo area of a check.         <ul> <li>Right click in the Bank Line area and the Special Characters box will pop up.</li> <li>If you need an accent mark, highlight the letter that requires the accent mark and then right click to select the mark.</li> </ul> </li> <li>Aux on Us Constant # – click in this field if the MICR numbering requires a Constant numbering placement.         <ul> <li>From and To – enter the range for the Constant numbering placement.</li> <li>Constant # - enter the information that is to be printed as the constant.</li> </ul> </li> <li>Deposit Ticket MICR – enter the Routing and Transit and customer Account information.</li> <li>MICR Format – default for US is U.S. DT MICR. Change the drop-down default if the deposit ticket requires no DT MICR or Non-US DT MICR formatting.</li> </ul> |
| 20    | Special Instructions [F8] Screen:<br>This screen is not available for special instructions.                                                                                                    |
| 21    | Click the <b>Save</b> button to save the information.                                                                                                    |
| 22    | Any options that were selected on the design form will be reflected as a line item on the order. Complete the remaining screens as per the order requirements [i.e. Order Bottom, Line Item Detail, One Time Changes, etc.]                                                                                                    |
| 23    | Press <b>F10</b> to save the order.                                                                                                    |

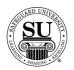

Entering a new Deposit Ticket Design Form To enter a new Deposit Ticket design form for a DT, DTR and DTS, follow the steps below.

| Step | Action                                                                                                    |
|------|----------------------------------------------------------------------------------------------------|
| 1    | Navigate to <b>Contacts</b> from the <b>File</b> menu in CMS by clicking on the Sub-<br>menu title <b>Contacts</b> .                                                                                                    |
| 2    | Using the mouse, <b>Click</b> on the method by which you will be searching for a contact to place an order.                                                                                                    |
|      | NOTE: You can search by <u>Phone Number</u> , <u>Short Name</u> , <u>Long Name</u> , or <u>Customer Number</u> .                                                                                                    |
| 3    | Type the information you're looking for [Example: Phone number –area code not required]. Press <b>Enter</b>                                                                                                    |
| 4    | Once the customer is highlighted in the customer list, press Enter.                                                                                                    |
| 5    | <b>Enter</b> the product number in the first field of the first line.<br>NOTE: If you do not know the product number, enter the first few letters of the product code and press <b>Enter</b> to bring up the product list. Using $\downarrow\uparrow$ |
|      | keys scroll through the list until the desired code is highlighted, and then press <b>Enter</b> .                                                                                                    |
|      | If you put in product codes DT1, DT2, DT3 or DT4, you will get a pop up message asking "Are you looking for a PL/20 product?" Click <b>No.</b>                                                                                                    |
| 6    | In the next field enter an <b>N</b> for new [only available on the customer's first order], or an <b>A</b> for an add-on sale.                                                                                                    |
| 7    | In the <b>Quantity</b> field type in the amount if different from the default [which is the smallest quantity] or use the pop-up menu and click on the desired quantity in the list to select it.                                                     |

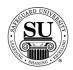

| Step | Action                                                                                                    |
|------|----------------------------------------------------------------------------------------------------|
| 8    | STK, this is not a required field. Tab through it.                                                                                                    |
| 9    | <b>Start #</b> , if the order requires numbering, this field is used to indicate the starting number.                                                                                                    |
| 10   | OVR, use this field to over ride the set price or to use special or value<br>pricing.<br>OVR Codes<br>M - Sell Price Override<br>O - Value Pricing<br>U - Universal<br>X - 20% Off Next Imprint Order                                                                                                    |
|      | Select from the option available by product line in the pop-up by entering the corresponding letter. When selecting a value price option, you will also be required to enter a percentage amount for the discount. [e.g. 5 – 25% would be a sample range to select from]                                                                                     |
| 11   | The % <percentage> field is used to give an additional discount for the item.</percentage>                                                                                                    |
|      | NOTE: If using this field for additional discounting, it will reflect a full discount in your commissions as well.                                                                                                    |
| 12   | The <b>Price</b> field will fill automatically (unless <b>M</b> is in the OVR field in that case the price must be manually entered).                                                                                                    |
| 13   | Add a recall date, CSR code, and any comments in the last three fields.<br>NOTE: It's recommended that when using the value pricing option in the<br>OVR field, you also reflect the percentage in the comments field for<br>access on future orders.                                                                                                    |
| 14   | Once in the Comments field, press <b>F9</b> to access the enhanced Design Form screens.                                                                                                    |
| 15   | A pop-up will appear asking if you want to copy previous design form<br>history. Click either the <b>YES</b> or <b>NO</b> button to continue. If YES is selected,<br>choose an order or plate # from the Select Design Form screen and click<br>OK. The new design form will populate with as much information as<br>possible from the previous design form. |

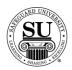

| <ul> <li>Use the drop-down to indicate Customer or Distributor paid rush option. The option code will auto-populate in order ent screen when you save the design form.</li> <li><i>Finishing</i> – click on the drop down arrow to view options a select one by clicking on that option. (NOTE: Default option)</li> </ul>                                                                                                    | Step | Action                                                                                                    |
|----------------------------------------------------------------------------------------------------|------|----------------------------------------------------------------------------------------------------|
| 17       Standard Screen:         17       Standard Screen:         Standard Screen:         Finishing – click on the drop down arrow to view options a select one by clicking on that option. (NOTE: Default option                                                                                                    | 16   |                                                                                                    |
| <ul> <li>Complete the fields required to place the customer's order:</li> <li><i>Rush</i> – place a check in the box if this order requires a rus Use the drop-down to indicate Customer or Distributor paid rush option. The option code will auto-populate in order ent screen when you save the design form.</li> <li><i>Finishing</i> – click on the drop down arrow to view options a select one by clicking on that option. (NOTE: Default option</li> </ul> |      | Standard Window /Stub (F3) Bank Info (F6) Additional Options Spec. Inst. (F8)                                                                                                    |
| <ul> <li>Complete the fields required to place the customer's order:</li> <li><i>Rush</i> – place a check in the box if this order requires a rus Use the drop-down to indicate Customer or Distributor paid rush option. The option code will auto-populate in order ent screen when you save the design form.</li> <li><i>Finishing</i> – click on the drop down arrow to view options a select one by clicking on that option. (NOTE: Default option</li> </ul> | 17   | Standard Screen:                                                                                                    |
|                                                                                                    |      | <ul> <li>Complete the fields required to place the customer's order:</li> <li>Rush – place a check in the box if this order requires a rush. Use the drop-down to indicate Customer or Distributor paid rush option. The option code will auto-populate in order entry screen when you save the design form.</li> <li>Finishing – click on the drop down arrow to view options and select one by clicking on that option. (NOTE: Default option is Stapled Book.)</li> <li>NOTE: When entering an order for a DTR3, the option below appears on the Standard Screen. Please disregard this option. It's utilized for a specific Safeguard customer.</li> </ul> |

Continued on next page

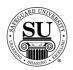

| Step | Action                                                                                                    |
|------|----------------------------------------------------------------------------------------------------|
| 18   | Window/Stub [F3] Screen:                                                                                                    |
|      | Organization       Constant       Constant |
|      | Save in Draf Cancel                                                                                                    |
|      | Complete the fields required to place the customer's order: <ul> <li>Pull the window information from the – click either the Bill</li> </ul>                                                                                                    |
|      | To or Ship To button to pre-fill the window area.                                                                                                    |
|      | Window Mode – select the appropriate option from the drop-<br>down listing                                                                                                    |
|      | down listing.<br>➤ Line 1 thru 5 – if the addresses on the customer record are                                                                                                    |
|      | different than what is required, enter the necessary                                                                                                    |
|      | information here.                                                                                                    |
|      | <ul> <li>Right click in the window area and the Special</li> </ul>                                                                                                    |
|      | Characters box will pop up<br>– If you need an accent mark, highlight the letter that                                                                                                    |
|      | requires the accent mark and then right click to select the mark.                                                                                                    |
|      | NOTE: If ordering a DTR or DTS, you will have 5 lines of                                                                                                    |
|      | type. If ordering a DT, you will have 4 lines of type showing,                                                                                                    |
|      | but only 3 lines of type are allowed. The 4 <sup>th</sup> line is there so that you can move the information up or change the window                                                                                                    |
|      | area around.                                                                                                    |
|      | Type Style – if different than the default, select from the                                                                                                    |
|      | drop-down options available.                                                                                                    |
|      | Type Size- if different than the default, select from the drop-<br>down antiona quailable                                                                                                    |
|      | down options available.                                                                                                    |

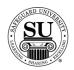

| 19 <u>Bank Info [F6] Screen:</u><br>There are two ways to complete the Bank Information screen.                                                                                                    |                                           |
|----------------------------------------------------------------------------------------------------|-------------------------------------------|
| Organil: Tickert Design Farm - (de/d0001) [H1W)           Oxder #         Liker #         0         Oby         600         Oxder Date         50/25/2009         Status         A           Coat #         D0100000         Det #         0FM000         Parts #         Product         DTRH         Status         A           Standard         Vendor (Status) (%)         Barki Infl: (*D)         AddSonal Options         Specified (%)                                                                                                    |                                           |
| Order #         Law #         0         Op         #00         Op endoct         D01/5/0000         Statuse         A           Cwat #         C01000         Deat #         0FM00         Paske #         Product [D17H         Statuse #         100           Standard         Vindow (Statu 0'2)         Bank With (#1)         AddSonal Options         Speci. Inst. (#2)                                                                                                    |                                           |
| <ul> <li>Option 1: The first way would be to use either the Cust Banks or Bank Database buttons at the bottom of the screen. This allows you to prepopulate the fields automatically from the information that you have set in your Cust Banks database and your Bank Database.</li> <li>Cust Banks database and your Bank Database.</li> <li>Cust Banks database pulls bank data that is attached to the Customer.</li> <li>Bank Database – pulls the information from the Bank Database.</li> <li>Option 2: The other way is to enter the information manually by followithe instructions below.</li> <li>Arabic – place a check in the box if the deposit ticket requires Arabic numbering. Only the standard position is allowed. This is a chargeable option and the option code wi auto-populate in the order entry screen when you save the design form.</li> <li>Bank Logo ID – use the drop-down list to locate the appropriate logo ID for the bank's logo. Click the D+NET button at the bottom of the screen to access the Bank Logo Book on-line.</li> </ul> | -<br>set up<br>k<br>owing<br>• will<br>he |

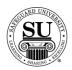

| <u>C</u> ( | A                                                                               |
|------------|---------------------------------------------------------------------------------|
| Step       | Action                                                                          |
| 19         | Bank Info [F6] Screen (cont.):                                                  |
| cont.      | Bank Database Info – This is information that is pulled from the                |
|            | bank database.                                                                  |
|            | Bank name in logo - if the bank name is in the logo, click in the               |
|            | box next to this field.                                                         |
|            | Bank Line 1-5 – enter the information that will be printed in the               |
|            | bank logo area of a check.                                                      |
|            | - Right click in the Bank Line area and the Special Characters                  |
|            | box will pop up.                                                                |
|            | - If you need an accent mark, highlight the letter that requires                |
|            | the accent mark and then right click to select the mark.                        |
|            | MICR Consec. – if adding consecutive numbering, use the                         |
|            | mouse to place a $$ in the field. Tab and key in the number range               |
|            | sequence for the MICR Consec. in the MICR line. Generally, the                  |
|            | number range is 52 to 45. MICR Consec. is a chargeable option                   |
|            | and the option code will auto-populate in order entry screen when               |
|            | you save the design form.                                                       |
|            |                                                                                 |
|            | NOTE: If Arabic numbering is required, check the Arabic box at                  |
|            | the top of the screen. This is a chargeable option and the option               |
|            | code will auto-populate in order entry screen when you save the                 |
|            | design form.                                                                    |
|            | > Aux on Us Constant # – click in this field if the MICR numbering              |
|            | requires a Constant numbering placement.                                        |
|            | – From and To – enter the range for the Constant                                |
|            | numbering placement                                                             |
|            | <ul> <li>Constant # - enter the information that is to be printed as</li> </ul> |
|            | the constant.                                                                   |
|            | Deposit Ticket MICR – enter the Routing and Transit and                         |
|            | customer Account information.                                                   |
|            | <ul> <li>MICR Format – default for US is 'US'. Change the drop-down</li> </ul>  |
|            | default if this requires no DT MICR or Non-US DT MICR                           |
|            | formatting.                                                                     |
|            | ionnaung.                                                                       |
|            |                                                                                 |

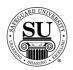

| Step | Action                                                                                                    |
|------|----------------------------------------------------------------------------------------------------|
| 20   | Additional Options Screen:                                                                                                    |
| 20   | Additional Options Screen:         Image: Screen:         Image: Screen: |
|      | <ul> <li>3 part – White top, canary middle, pink bottom</li> <li>4 part – White top, canary for both middle parts, pink bottom</li> </ul>                                                                                                    |
|      |                                                                                                    |

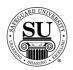

| Step | Action                                                                                                    |
|------|----------------------------------------------------------------------------------------------------|
| 21   | Special Instructions [F8] Screen:                                                                                                    |
|      | Operatin Ticket Design; Farms: (dir/d0013)[20134]         Over #         Cuert #         Control #         Direct #         Control #         Direct #         Direct #         < |
|      | Save Save as Drut Cotian ETE Cancel                                                                                                    |
|      | Enter any additional information composition might require to complete<br>this order based on the variables located on these screens.<br>NOTE: The addition of information in the Special Instructions Screen has<br>the potential of adding one day to the order processing time depending on<br>the instructions noted.                                                                                                    |
| 22   | Click the <b>Save</b> button to save the information.                                                                                                    |
| 23   | Any options that were selected on the design form will be reflected as a line item on the order. Complete the remaining screens as per the order requirements [i.e. Order Bottom, Line Item Detail, One Time Changes, etc.]                                                                                                    |
| 24   | Press <b>F10</b> to save the order.                                                                                                    |

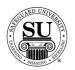

Entering a new Deposit Ticket Design Form To enter a new Laser Deposit Ticket for Quickbooks design form, follow the steps below.

| Step | Action                                                                                                    |
|------|----------------------------------------------------------------------------------------------------|
| 1    | Navigate to <b>Contacts</b> from the <b>File</b> menu in CMS by clicking on the Sub-<br>menu title <b>Contacts</b> .                                                                                                    |
| 2    | Using the mouse, <b>Click</b> on the method by which you will be searching for a contact to place an order.                                                                                                    |
|      | NOTE: You can search by <u>Phone Number</u> , <u>Short Name</u> , <u>Long Name</u> , or<br><u>Customer Number.</u>                                                                                                    |
| 3    | Type the information you're looking for [Example: Phone number –area code not required]. Press <b>Enter</b>                                                                                                    |
| 4    | Once the customer is highlighted in the customer list, press Enter.                                                                                                    |
| 5    | <b>Enter</b> the product number in the first field of the first line.<br>NOTE: If you do not know the product number, enter the first few letters of the product code and press <b>Enter</b> to bring up the product list. Using $\downarrow\uparrow$ keys scroll through the list until the desired code is highlighted, and then press <b>Enter</b> . |
| 6    | In the next field enter an <b>N</b> for new [only available on the customer's first order], or an <b>A</b> for an add-on sale.                                                                                                    |
| 7    | In the <b>Quantity</b> field type in the amount if different from the default [which is the smallest quantity] or use the pop-up menu and click on the desired quantity in the list to select it.                                                                                                    |
| 8    | <b>STK</b> , this is not a required field. Tab through it.                                                                                                    |
| 9    | <b>Start #</b> , if the order requires numbering, this field is used to indicate the starting number.                                                                                                    |

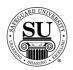

Continued on next page

#### New/Add Orders for Laser Deposit Tickets for Quickbooks cont.

| Step | Action                                                                                                    |
|------|----------------------------------------------------------------------------------------------------|
| 10   | OVR, use this field to over ride the set price or to use special or value<br>pricing.<br>OVR Codes<br>M - Sell Price Override<br>L - Laser Variable Pricing<br>C - Price Override<br>U - Universal<br>X - 20% Off Next Imprint Order<br>Select from the option available by product line in the pop-up by entering                                                                                                    |
|      | the corresponding letter. When selecting a value price option, you will also be required to enter a percentage amount for the discount. [e.g. 5 – 25% would be a sample range to select from]                                                                                                    |
| 11   | The % <percentage> field is used to give an additional discount for the item.<br/>NOTE: If using this field for additional discounting, it will reflect a full</percentage>                                                                                                    |
|      | discount in your commissions as well.                                                                                                    |
| 12   | The <b>Price</b> field will fill automatically (unless <b>M</b> is in the OVR field in that case the price must be manually entered).                                                                                                    |
| 13   | Add a recall date, CSR code, and any comments in the last three fields.<br>NOTE: It's recommended that when using the value pricing option in the<br>OVR field, you also reflect the percentage in the comments field for<br>access on future orders.                                                                                                    |
| 14   | Once in the Comments field, press <b>F9</b> to access the enhanced Design Form screens.                                                                                                    |
| 15   | If the customer has <b>any</b> order history, a pop-up will appear asking if you want to copy previous design form history. Click either the <b>YES</b> or <b>NO</b> button to continue. If YES is selected, choose an order or plate # from the Select Design Form screen and click OK. The new design form will populate with as much information as possible from the previous design form. If the customer does not have any order history, a blank design form screen will appear. |

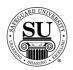

| Step | Action                                                                                                    |
|------|----------------------------------------------------------------------------------------------------|
| 16   | Use the Tabs at the top to navigate through the various screens necessary to complete the design form.                                                                                                    |
|      | Standard Window /Stub (F3) Bank Info (F6) Additional Options Spec. Inst. (F8)                                                                                                    |
| 17   | Standard Screen:                                                                                                    |
|      | <ul> <li>Complete the fields required to place the customer's order:</li> <li><i>Rush</i> – place a check in the box if this order requires a rush. Use the drop-down to indicate Customer or Distributor paid rush option. The option code will auto-populate in order entry screen when you save the design form.</li> <li><i>Standard Ink Color</i> – Black Mag is the default.</li> </ul> |

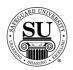

| Step | Action                                                                                                    |
|------|----------------------------------------------------------------------------------------------------|
| 18   | Window/Stub [F3] Screen:                                                                                                    |
| 18   | Window/stub [F3] screen:         Window/stub [F3] screen:         Stable the fields required to place the customer's order:         Pull the window information from the – click either the Bill To or Ship To button to pre-fill the window area.         Window Mode – select the appropriate option from the drop-down listing.         Itine 1 thru 5 – if the addresses on the customer record are different than what is required, enter the necessary information here.         Right click in the window area and the Special Characters box will pop up         If you need an accent mark, highlight the letter that requires the accent mark and then right click to select the mark.         Type Style – if different than the default, select from the drop-down options available.         Stub Area – use the drop-down box to specify which stubs will receive printing.         NOTE: Two lines of type are available on a stub. |

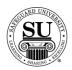

| Step        | Action                                                                                                    |
|-------------|----------------------------------------------------------------------------------------------------|
| 18,<br>cont | <ul> <li><u>Window/Stub [F3] Screen, cont.:</u></li> <li>Line number to fill in from above – if the information being printed in the stub area is the same as information located in the window area, use the drop-down options to specify which line in the window area will be required. If it is different, simply enter in the information to be printed. Click Customer Fill in button to populate the first line with the company name.</li> <li>Right Click in the Stub area and the Special Characters box will pop up.</li> <li>If you need an accent mark, highlight the letter that requires the accent mark and then right click to select the mark.</li> </ul>                                                                                                    |
| 19          | Bank Info [F6] Screen:         There are two ways to complete the Bank Information screen.         Image: Screen:         Image: Screen:         Im |

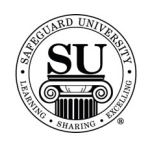

| cont | Action Bank Info [F6] Screen, cont.: Option 2: The other way is to enter the information manually by following he instructions below.   Bank Logo ID – use the drop-down list to locate the                                                                                                    |
|------|----------------------------------------------------------------------------------------------------|
| cont | <ul> <li>Option 2: The other way is to enter the information manually by following ne instructions below.</li> <li>Bank Logo ID – use the drop-down list to locate the</li> </ul>                                                                                                    |
|      | -                                                                                                    |
|      | <ul> <li>appropriate logo ID for the bank's logo. Click the D•NET button at the bottom of the screen to access the Bank Logo Book on-line.</li> <li>Bank Database Info – This is information that is pulled from the bank database.</li> <li>Bank name in logo - if the bank name is in the logo, click in the box next to this field.</li> <li>Bank Line 1-3 – enter the information that will be printed in the bank logo area of a check.</li> <li>Right click in the Bank Line area and the Special Characters box will pop up.</li> <li>If you need an accent mark, highlight the letter that requires the accent mark and then right click to select the mark.</li> <li>MICR Consec. – if adding consecutive numbering, use the mouse to place a √ in the field. Tab and key in the number range sequence for the MICR Consec. in the MICR line. Generally, the number range is 52 to 45. NOTE: Standard stacking is the only stacking option available.</li> <li>Aux on Us Constant # – click in this field if the MICR numbering requires a Constant numbering placement.</li> <li>From and To – enter the range for the Constant numbering placement.</li> <li>Constant # - enter the information that is to be printed as the constant.</li> </ul> |
|      | <ul> <li>Deposit Ticket MICR – enter the Routing and Transit and customer Account information.</li> <li>MICR Format – default for US is 'US'. Change the drop-down default if this requires no DT MICR or Non-US DT MICR formatting.</li> </ul>                                                                                                    |

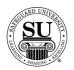

| Action                                                                                                    |
|----------------------------------------------------------------------------------------------------|
| Additional Options Screen:                                                                                                    |
| Additional Options Screen:         Image: Screen image: Screen image: S |
|                                                                                                    |

Continued on next page

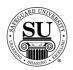

| Step | Action                                                                                                    |
|------|----------------------------------------------------------------------------------------------------|
| 21   | Special Instructions [F8] Screen:                                                                                                    |
|      | Overer #       Conter Date       00025/2000       States       A         Conter #       CO100300       Date #       Product       CTH1       States       A         Bandard       Window /Etab.(F2)       Bank.info (F6)       Additional Options       Biter.inst.(F6)       Iterational Conternational Conternation Conternatin Conternational Conternational Conternational Conter |
|      | Enter any additional information composition might require to complete<br>this order based on the variables located on these screens.<br>NOTE: The addition of information in the Special Instructions Screen has<br>the potential of adding one day to the order processing time depending on<br>the instructions noted.                                                                                                    |
| 22   | Click the <b>Save</b> button to save the information.                                                                                                    |
| 23   | Any options that were selected on the design form will be reflected as a line item on the order. Complete the remaining screens as per the order requirements [i.e. Order Bottom, Line Item Detail, One Time Changes, etc.]                                                                                                    |
| 24   | Press <b>F10</b> to save the order.                                                                                                    |

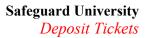

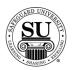

Entering a new Deposit Ticket Design Form To enter a new Laser Deposit Ticket for Peachtree design form, follow the steps below.

\*\*\*NOTE: The new style design forms are used for product codes SFDTPCH11 and SFDTPCH12, but they do not go direct to Hence. These are still done on the MAC\*\*\* No information will feed back from Safeguard to CMS for these design forms. Whatever you typed into CMS is what information will stay on the design form.

| Step | Action                                                                                                    |
|------|----------------------------------------------------------------------------------------------------|
| 1    | Navigate to <b>Contacts</b> from the <b>File</b> menu in CMS by clicking on the Sub-<br>menu title <b>Contacts</b> .                                                                                                    |
| 2    | Using the mouse, <b>Click</b> on the method by which you will be searching for a contact to place an order.                                                                                                    |
|      | NOTE: You can search by <u>Phone Number</u> , <u>Short Name</u> , <u>Long Name</u> , or <u>Customer Number</u> .                                                                                                    |
| 3    | Type the information you're looking for [Example: Phone number –area code not required]. Press <b>Enter</b>                                                                                                    |
| 4    | Once the customer is highlighted in the customer list, press Enter.                                                                                                    |
| 5    | Enter the product number in the first field of the first line.                                                                                                    |
|      | NOTE: If you do not know the product number, enter the first few letters of the product code and press <b>Enter</b> to bring up the product list. Using $\downarrow\uparrow$ keys scroll through the list until the desired code is highlighted, and then press <b>Enter</b> . |
| 6    | In the next field enter an <b>N</b> for new [only available on the customer's first order], or an <b>A</b> for an add-on sale.                                                                                                    |
| 7    | In the <b>Quantity</b> field type in the amount if different from the default [which is the smallest quantity] or use the pop-up menu and click on the desired quantity in the list to select it.                                                                              |
| 8    | <b>STK</b> , this is not a required field. Tab through it.                                                                                                    |
| 9    | <b>Start #</b> , if the order requires numbering, this field is used to indicate the starting number.                                                                                                    |

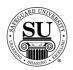

Continued on next page

## New/Add Orders for Laser Deposit Tickets for Peachtree cont.

| Step | Action                                                                                                    |
|------|----------------------------------------------------------------------------------------------------|
| 10   | OVR, use this field to over ride the set price or to use special or value<br>pricing.<br>OVR Codes<br>M - Sell Price Override<br>L - Laser Variable Pricing<br>C - Price Override<br>U - Universal<br>X - 20% Off Next Imprint Order                                                                                                    |
|      | Select from the option available by product line in the pop-up by entering the corresponding letter. When selecting a value price option, you will also be required to enter a percentage amount for the discount. [e.g. 5 – 25% would be a sample range to select from]                                                                                                    |
| 11   | The % <percentage> field is used to give an additional discount for the item.<br/>NOTE: If using this field for additional discounting, it will reflect a full discount in your commissions as well.</percentage>                                                                                                    |
| 12   | The <b>Price</b> field will fill automatically (unless <b>M</b> is in the OVR field in that case the price must be manually entered).                                                                                                    |
| 13   | Add a recall date, CSR code, and any comments in the last three fields.<br>NOTE: It's recommended that when using the value pricing option in the<br>OVR field, you also reflect the percentage in the comments field for<br>access on future orders.                                                                                                    |
| 14   | Once in the Comments field, press <b>F9</b> to access the enhanced Design Form screens.                                                                                                    |
| 15   | If the customer has <b>any</b> order history, a pop-up will appear asking if you want to copy previous design form history. Click either the <b>YES</b> or <b>NO</b> button to continue. If YES is selected, choose an order or plate # from the Select Design Form screen and click OK. The new design form will populate with as much information as possible from the previous design form. If the customer does not have any order history, a blank design form screen will appear. |

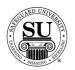

| Step | Action                                                                                                    |
|------|----------------------------------------------------------------------------------------------------|
| 16   | Use the Tabs at the top to navigate through the various screens                                                                                                    |
|      | necessary to complete the design form.                                                                                                    |
|      | Standard Window /Stub (F3) Bank Info (F6) Spec. Inst. (F8)                                                                                                    |
| 17   | Standard Screen:                                                                                                    |
|      | <ul> <li>Complete the fields required to place the customer's order:</li> <li><i>Rush</i> – place a check in the box if this order requires a rush. Use the drop-down to indicate Customer or Distributor paid rush option. The option code will auto-populate in order entry screen when you save the design form.</li> <li>Software Base Neg Type – select the appropriate option by clicking in the box next to it. (This is a required field)         <ul> <li>Plate Ref – use this option to reference previous plate #. Enter the plate # in the open field.</li> <li>Hard Copy / X Pattern – use this option if the customer will submit a sample or X Pattern for reference due to the alteration/customization of their software. When this option is selected, a Base Neg will populate automatically.</li> <li>Base Neg – use this option to reference a specific base neg #. Select the number from the drop-down option.</li> </ul> </li> </ul> |

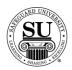

| Step  | Action                                                                                                    |
|-------|----------------------------------------------------------------------------------------------------|
| 17,   | Standard Screen, cont.:                                                                                                    |
| cont. | <ul> <li>Standard Ink Color – Black Mag is the default.<br/>NOTE: For product code SFDTPCH12, if two colors are<br/>required, select from the drop-down options making sure to<br/>enter the color separation information below.</li> <li>Proof Required - click in the box next to this field if a proof is<br/>required. Use the drop-down to indicate the type of proof<br/>required. Click Distributor or Customer Fill in buttons to<br/>populate with the information stored in CMS.</li> </ul>                                                                                                    |
| 18    | Window/Stub [F3] Screen:                                                                                                    |
|       | <ul> <li>Complete the fields required to place the customer's order:</li> <li>Pull the window information from the – click either the Bill To or Ship To button to pre-fill the window area.</li> <li>Window Mode – select the appropriate option from the drop-down listing.</li> <li>Line 1 thru 5 – if the addresses on the customer record are different than what is required, enter the necessary information here.</li> <li>Right click in the window area and the Special Characters box will pop up</li> <li>If you need an accent mark, highlight the letter that requires the accent mark and then right click to select the mark.</li> </ul> |

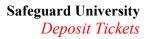

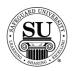

| ·            | 1                                                                                                    |
|--------------|----------------------------------------------------------------------------------------------------|
| Step         | Action                                                                                                    |
| 18,<br>cont. | <ul> <li><u>Window/Stub [F3] Screen, cont.:</u></li> <li><b>Type Style</b> – if different than the default, select from the drop-down options available.</li> <li><b>Type Size</b> – if different than the default, select from the drop-down options available.</li> </ul>                                                                                                    |
| 19           | Bank Info [F6] Screen:<br>There are two ways to complete the Bank Information screen.                                                                                                    |
|              | Laser Deposit Ticket Denign Farms - (bettool) (H1W)       Covier #         Covier #       Exer #       0       Gog 250       Oxder Date       (50702000       Status       A         Deposit Ticket Denign Farms - (bettool) (H1W)       Prodect (900000       Status       A         Danderd       Window (Dba 0*0)       Bank 1H6 0*0)       Additional Options       Spect. Hot (#0)         Bank Coldbase Heb       Bank 1H6 0*0)       Bank 1H6 0*0)       Bank Line 1       Bank Line 1         Bank Coldbase Heb       Bank Line 2       Bank Line 2       Bank Line 2       Bank Line 2         Bank Line 2       Bank Line 3       Bank Line 2       MCR Considert #       From       To       Constant #       MCR Format         MCR Considert #       From       To       Constant #       MCR Format       IUE DOT MICR       #         Deposit Ticket MICR       From       To       Constant #       MICR Format       IUE DOT MICR       #         Deposit Ticket MICR       A       A       A       IUE DOT MICR       #         Deposit Ticket MICR       A       A       A       Exercit       Exercit |
|              | <ul> <li>Option 1: The first way would be to use either the Cust Banks or Bank<br/>Database buttons at the bottom of the screen. This allows you to pre-<br/>populate the fields automatically from the information that you have set up<br/>in your Cust Banks database and your Bank Database.</li> <li>Cust Banks and Bank Database buttons         <ul> <li>Cust Banks - pulls bank data that is attached to the<br/>Customer.</li> <li>Bank Database - pulls the information from the Bank<br/>Database.</li> </ul> </li> </ul>                                                                                                    |

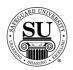

| Step  | Action                                                                          |
|-------|---------------------------------------------------------------------------------|
| 19,   | Bank Info [F6] Screen, cont.:                                                   |
| cont. | - Option 2: The other way is to enter the information manually by following     |
|       | the instructions below.                                                         |
|       | Bank Logo ID – use the drop-down list to locate the                             |
|       | appropriate logo ID for the bank's logo. Click the D•NET                        |
|       | button at the bottom of the screen to access the Bank Logo                      |
|       | Book on-line.                                                                   |
|       | Bank Database Info – This is information that is pulled from                    |
|       | the bank database.                                                              |
|       | Bank name in logo - if the bank name is in the logo, click in                   |
|       | the box next to this field.                                                     |
|       | Bank Line 1-3 – enter the information that will be printed in                   |
|       | the bank logo area of a check.                                                  |
|       | - Right click in the Bank Line area and the Special Characters                  |
|       | box will pop up.                                                                |
|       | - If you need an accent mark, highlight the letter that requires                |
|       | the accent mark and then right click to select the mark.                        |
|       | MICR Consec. – if adding consecutive numbering, use the                         |
|       | mouse to place a $$ in the field. Tab and key in the number                     |
|       | range sequence for the MICR Consec. in the MICR line.                           |
|       | Generally, the number range is 52 to 45.                                        |
|       | NOTE: Standard stacking is the only stacking option                             |
|       | available.                                                                      |
|       | Aux on Us Constant # – click in this field if the MICR                          |
|       | numbering requires a Constant numbering placement.                              |
|       | <ul> <li>From and To – enter the range for the Constant</li> </ul>              |
|       | numbering placement                                                             |
|       | <ul> <li>Constant # - enter the information that is to be printed as</li> </ul> |
|       | the constant.                                                                   |
|       | <ul> <li>Deposit Ticket MICR – enter the Routing and Transit and</li> </ul>     |
|       | customer Account information.                                                   |
|       | <ul> <li>MICR Format – default for US is 'US'. Change the drop-down</li> </ul>  |
|       | <b>5</b> 1                                                                      |
|       | default if this requires no DT MICR or Non-US DT MICR                           |
|       | formatting.                                                                     |
|       | 1                                                                               |

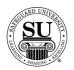

| Step | Action                                                                                                    |
|------|----------------------------------------------------------------------------------------------------|
| 20   | Special Instructions [F8] Screen:         Special Instructions [F8] Screen:         Special Instructions [F8] Screen:         Special Instructions [F8] Screen:         Special Instructions [F8] Screen:         Special Instructions [F8] Screen:         Special Instructions [F8] Screen:         Special Instructions [F8] Screen:         Special Instructions [F8] Screen:         Special Instructions [F8] Screen:         Special Instructions Information composition might require to complete this order based on the variables located on these screens.         NOTE: The addition of information in the Special Instructions Screen has the potential of adding one day to the order processing time depending on the instructions noted. |
| 21   | Click the <b>Save</b> button to save the information.                                                                                                    |
| 22   | Any options that were selected on the design form will be reflected as a line item on the order. Complete the remaining screens as per the order requirements [i.e. Order Bottom, Line Item Detail, One Time Changes, etc.]                                                                                                    |
| 23   | Press <b>F10</b> to save the order.                                                                                                    |

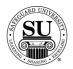

#### **Exact Repeat Orders**

Entering an Exact Repeat Design Form Follow the steps below to place an **Exact Repeat with No Chargeable Options** order when converting from the previous design form to the enhanced design form.

NOTE: If you are doing a repeat order that does **not** have a plate number in CMS, call DTG to get an order history download for the customer.

| Step | Action                                                                                                    |
|------|----------------------------------------------------------------------------------------------------|
| 1    | <u><b>Exact Repeat Orders</b></u> – Follow steps $1 - 4$ in the previous section to locate the customer and navigate to the order screen.                                                                                                    |
| 2    | Press <b>F3</b> to go to the Detailed Order History screen. Locate the product to be reordered by scrolling through the orders using the $\downarrow\uparrow$ keys. Highlight the item you are repeating and press <b>Enter</b> .                             |
| 3    | <ul> <li>Follow steps 6 – 13 in the previous section for instructions on how to complete the remaining fields in the order entry screen. In step 6, enter <b>R</b> for repeat.</li> <li>NOTE: Only quantity can be changed on exact repeat orders.</li> </ul> |
| 4    | Once in the Comments field, press <b>F9</b> to access the enhanced Design Form screens.                                                                                                    |
| 5    | A pop-up will appear asking if this is an Exact Repeat, or Repeat with<br>Change. Highlight the Exact Repeat option and click the OK button to<br>continue.                                                                                                   |
|      | NOTE: If you made a change to the original design form after it was shipped/invoiced, when you do a repeat order, you will only have the choice of Repeat w/Change.                                                                                           |

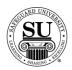

## Exact Repeat Orders, cont.

| Step | Action                                                                                                    |
|------|----------------------------------------------------------------------------------------------------|
| 6    | Another pop-up will appear. Click the <b>OK</b> button to continue to the new Design Form screens.                                                        |
|      | Microsoft Visual FoxPro                                                                                                    |
|      | The design form data from the previous order has been converted to the new format.<br>Any incomplete data will be updated later with the data from Hence. |
| 7    | The only field that is available for modification is:                                                                                                    |
|      | <ul> <li>Rush (Standard screen)</li> </ul>                                                                                                    |
| 8    | Click the <b>Save</b> button in the design form to save the information.                                                                                  |
| 9    | Complete the remaining screens as per the order requirements [i.e. Order Bottom, Line Item Detail, One Time Changes, etc.]                                |
| 10   | Press <b>F10</b> to save the order.                                                                                                    |

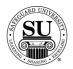

## **Exact Repeat Orders**

| Entering an<br>Exact Repeat | Follow the steps below to place an <b>Exact Repeat with Chargeable Options</b> order when converting from the previous design form to the enhanced design form. |
|-----------------------------|----------------------------------------------------------------------------------------------------|
| Design Form                 | NOTE: If you are doing a repeat order that does <b>not</b> have a plate number in CMS, call DTG to get an order history download for the customer.              |

| Step | Action                                                                                                    |
|------|----------------------------------------------------------------------------------------------------|
| 1    | <b><u>Exact Repeat Orders</u></b> – Follow steps 1 through 4 in the New/Add Order section to locate the customer and navigate to the order screen.                                                                                                    |
| 2    | Press <b>F3</b> to go to the Detailed Order History screen. Locate the product to be reordered by scrolling through the orders using the $\downarrow\uparrow$ keys. Highlight the item you are repeating and press <b>Enter</b> .                                                                                                    |
|      | <b>IMPORTANT NOTE:</b> Do <b>not</b> select chargeable options in the order entry screen from Detailed Order History. Select them on your design form. This automatically populates the order entry screen with option codes and fees. These options will remain on your design form unless you chose to remove them on your next order. |
|      | IDEA: While in the Detailed Order History screen, note the chargeable options associated with the product to be reordered so you can populate the new design form with this information.                                                                                                    |
| 3    | Reference the New/Add Order section, steps $6 - 13$ for instructions on how to complete the remaining fields in the order entry screen. In step 6, enter <b>R</b> for repeat.                                                                                                    |
|      | NOTE: Only quantity can be changed on exact repeat orders.                                                                                                    |
| 4    | Once in the Comments field, press <b>F9</b> to access the enhanced Design Form screens.                                                                                                    |
|      | NOTE: It's necessary to access the design form because this step populates the order entry screen with option codes and fees.                                                                                                    |

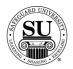

## Exact Repeat Orders, cont.

| Step | Action                                                                                                    |
|------|----------------------------------------------------------------------------------------------------|
| 5    | A pop-up will appear asking if this is an Exact Repeat, or Repeat with<br>Change. Highlight the <b>Repeat w/Change</b> * option and click the <b>OK</b> button<br>to continue.                                                                                                    |
|      | *NOTE: Because we need to transfer the data from the previous design<br>form, every 'first' exact repeat with chargeable options using the<br>enhanced design form requires the use of the <b>Repeat w/Change</b> option.<br>Additional Note: If you made a change to the original design form after it<br>was shipped/invoiced, when you do a repeat order, you will only have the                                                                                                    |
| 6    | choice of Repeat w/Change.<br>Another pop-up will appear. Click the <b>OK</b> button to continue to the new<br>Design Form screens.<br>Microsoft Visual FoxPro<br>The design form data from the previous order has been converted to the new format.<br>Any incomplete data will be updated later with the data from Hence.<br>OK                                                                                                    |
| 7    | <ul> <li>Visit the various screens.         <ul> <li>Populate the Chargeable Options in the design form.</li> <li>This will pre-populate the order entry screen with the proper option codes and fees. Use OVR codes to make adjustments to the option code pricing if needed.</li> </ul> </li> <li>NOTE: "Same as last time" will be pre-populated in some fields within the design form if the previous order was an exact repeat. If these fields are not changing from the previous order, do not alter this information. Since this is the initial transfer of information, you will not see "Same as last</li> </ul> |

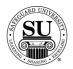

# Exact Repeat Orders, cont.

| Step | Action                                                                                                    |
|------|----------------------------------------------------------------------------------------------------|
| 8    | Click the <b>Save</b> button in the design form to save the information. This will pre-populate the order entry screen with the proper option codes and fees. Use OVR codes to make adjustments to the option code pricing if needed. |
| 9    | Complete the remaining screens as per the order requirements [i.e. Order Bottom, Line Item Detail, One Time Changes, etc.]                                                                                                    |
| 10   | Press <b>F10</b> to save the order.                                                                                                    |

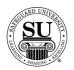

## **Repeat with Change Orders**

| Entering a<br>Repeat with<br>Change Design | Follow the steps below to place <b>Repeat with Change</b> orders when converting from the previous design form to the enhanced design form.        |                                                                                                    |  |  |
|--------------------------------------------|----------------------------------------------------------------------------------------------------|----------------------------------------------------------------------------------------------------|--|--|
| Change Design<br>Form                      | NOTE: If you are doing a repeat order that does <b>not</b> have a plate number in CMS, call DTG to get an order history download for the customer. |                                                                                                    |  |  |
|                                            | Step                                                                                                    | Action                                                                                                    |  |  |
|                                            | 1                                                                                                    | <b><u>Repeat with Change Orders</u></b> – Follow steps 1 through 4 in the New/Add Order section to locate the customer and navigate to the order screen.                                                                                                    |  |  |
|                                            | 2                                                                                                    | Press <b>F3</b> to go to the Detailed Order History screen. Locate the product to be reordered by scrolling through the orders using the $\downarrow\uparrow$ keys. Highlight the item you are repeating and press <b>Enter</b> .                                                                                                    |  |  |
|                                            |                                                                                                    | <i>IMPORTANT NOTE:</i> Do <b>not</b> select chargeable options in the order entry screen from Detailed Order History. Select them on your design form. This automatically populates the order entry screen with option codes and fees. These options will remain on your design form unless you chose to remove them on your next order. |  |  |
|                                            |                                                                                                    | IDEA: While in the Detailed Order History screen, note the chargeable options associated with the product to be reordered so you can populate the new design form with this information.                                                                                                    |  |  |
|                                            | 3                                                                                                    | Reference the New/Add Order section, steps $6 - 13$ for instructions on how to complete the remaining fields in the order entry screen. In step 6, enter <b>R</b> for repeat.                                                                                                    |  |  |
|                                            | 4                                                                                                    | Once in the Comments field, press <b>F9</b> to access the enhanced Design Form screens.                                                                                                    |  |  |
|                                            |                                                                                                    | NOTE: It's necessary to access the design form because this step populates the order entry screen with option codes and fees.                                                                                                    |  |  |

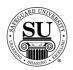

## Repeat with Change Orders, cont.

| Step | Action                                                                                                    |
|------|----------------------------------------------------------------------------------------------------|
| 5    | A pop-up will appear asking if this is an Exact Repeat, or Repeat with<br>Change. Highlight the <b>Repeat w/Change</b> option and click the <b>OK</b> button<br>to continue.                                                                                                    |
|      | NOTE: If you made a change to the original design form after it was shipped/invoiced, when you do a repeat order, you will only have the choice of Repeat w/Change.                                                                                                    |
| 6    | Another pop-up will appear. Click the <b>OK</b> button to continue to the new Design Form screens.                                                                                                    |
| 7    | <ul> <li>Visit the various screens and edit any variable information.</li> <li>Populate the Chargeable Options in the design form.</li> <li>This will pre-populate the order entry screen with the proper option codes and fees. Use OVR codes to make adjustments to the option code pricing if needed.</li> <li>NOTE: "Same as last time" will be pre-populated in some fields within the design form if the previous order was an exact repeat. If these fields are not changing from the previous order, do not alter this information. Since this is the initial transfer of information, you will not see "Same as last time" when you reorder.</li> </ul> |

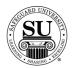

## Repeat with Change Orders, cont.

| Step | Action                                                                                                    |
|------|----------------------------------------------------------------------------------------------------|
| 8    | Click the <b>Save</b> button in the design form to save the information. This will pre-populate the order entry screen with the proper option codes and fees. Use OVR codes to make adjustments to the option code pricing if needed. |
| 9    | Complete the remaining screens as per the order requirements [i.e. Order<br>Bottom, Line Item Detail, One Time Changes, etc.]                                                                                                    |
| 10   | Press <b>F10</b> to save the order.                                                                                                    |

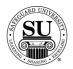

#### **Exact Repeat Orders**

Entering an Exact Repeat Design Form Follow the steps below to place **Exact Repeat** orders for products that have already been converted to the enhanced design form.

NOTE: If you are doing a repeat order that does **not** have a plate number in CMS, call DTG to get an order history download for the customer.

| Step | Action                                                                                                    |  |  |  |
|------|----------------------------------------------------------------------------------------------------|--|--|--|
| 1    | <b>Exact Repeat Orders</b> – Follow steps 1 through 4 in the New/Add Order section to locate the customer and navigate to the order screen.                                                                                                    |  |  |  |
| 2    | Press F3 to go to the Detailed Order History screen. Locate the product to be reordered by scrolling through the orders using the $\downarrow\uparrow$ keys. Highlight the item you are repeating and press Enter.                                                          |  |  |  |
| 3    | <ul> <li>Follow steps 6 – 13 in the previous section for instructions on how to complete the remaining fields in the order entry screen. In step 6, enter <b>R</b> for repeat.</li> <li>NOTE: Only quantity can be changed on exact repeat orders.</li> </ul>               |  |  |  |
| 4    | Once in the Comments field, press <b>F9</b> to access the enhanced Design<br>Form screens.<br>NOTE: If the order requires chargeable options, it's necessary to access<br>the design form because this step populates the order entry screen with<br>option codes and fees. |  |  |  |
| 5    | A pop-up will appear asking if this is an Exact Repeat, or Repeat with<br>Change. Highlight the Exact Repeat option and click the OK button to<br>continue.                                                                                                    |  |  |  |

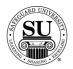

# Exact Repeat Orders, cont.

| Step | Action                                                                                                    |  |  |
|------|----------------------------------------------------------------------------------------------------|--|--|
| 6    | Another pop-up will appear. Click the <b>OK</b> button to continue to the new Design Form screens.                                                                                                    |  |  |
|      | Microsoft Visual FoxPro                                                                                                    |  |  |
|      | The design form data from the previous order has been converted to the new format.<br>Any incomplete data will be updated later with the data from Hence.                                                                                                    |  |  |
|      |                                                                                                    |  |  |
| 7    | The only field that is available for modification is:                                                                                                    |  |  |
|      | <ul> <li>Rush (Standard screen)</li> </ul>                                                                                                    |  |  |
| 8    | Click the <b>Save</b> button in the design form to save the information. If there are any chargeable options, this will pre-populate the order entry screen with the proper option codes and fees. Use OVR codes to make adjustments to the option code pricing if needed. |  |  |
| 9    | Complete the remaining screens as per the order requirements [i.e. Order Bottom, Line Item Detail, One Time Changes, etc.]                                                                                                    |  |  |
| 10   | Press <b>F10</b> to save the order.                                                                                                    |  |  |

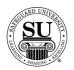

## **Repeat with Change Orders**

| Entering a<br>Repeat with<br>Change Design |      | e steps below to place <b>Repeat with Change</b> orders for products that have<br>een converted to the enhanced design form.                                                                                                    |
|--------------------------------------------|------|----------------------------------------------------------------------------------------------------|
| Form                                       |      | you are doing a repeat order that does <b>not</b> have a plate number in CMS, call et an order history download for the customer.                                                                                                 |
|                                            | Step | Action                                                                                                    |
|                                            | 1    | <b><u>Repeat with Change Orders</u></b> – Follow steps 1 through 4 in the New/Add Order section to locate the customer and navigate to the order screen.                                                                          |
|                                            | 2    | Press <b>F3</b> to go to the Detailed Order History screen. Locate the product to be reordered by scrolling through the orders using the $\downarrow\uparrow$ keys. Highlight the item you are repeating and press <b>Enter</b> . |
|                                            | 3    | Reference the New/Add Order section, steps $6 - 13$ for instructions on how to complete the remaining fields in the order entry screen. In step 6, enter <b>R</b> for repeat.                                                     |
|                                            | 4    | Once in the Comments field, press <b>F9</b> to access the enhanced Design Form screens.                                                                                                    |
|                                            | 5    | A pop-up will appear asking if this is an Exact Repeat, or Repeat with<br>Change. Highlight the <b>Repeat w/Change</b> option and click the <b>OK</b> button<br>to continue.                                                      |
|                                            |      | NOTE: If you made a change to the original design form after it was shipped/invoiced, when you do a repeat order, you will only have the choice of Repeat w/Change.                                                               |

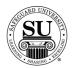

## Repeat with Change Orders, cont.

| Step | Action                                                                                                    |  |  |
|------|----------------------------------------------------------------------------------------------------|--|--|
| 6    | Another pop-up will appear. Click the <b>OK</b> button to continue to the new Design Form screens.                                                                                                    |  |  |
|      | Microsoft Visual FoxPro                                                                                                    |  |  |
|      | The design form data from the previous order has been converted to the new format.<br>Any incomplete data will be updated later with the data from Hence.                                                                             |  |  |
|      | ОК                                                                                                    |  |  |
| 7    | Visit the various screens that <u>require</u> an edit and modify any variable information.                                                                                                    |  |  |
| 8    | Click the <b>Save</b> button in the design form to save the information. This will pre-populate the order entry screen with the proper option codes and fees. Use OVR codes to make adjustments to the option code pricing if needed. |  |  |
| 9    | Complete the remaining screens as per the order requirements [i.e. Order Bottom, Line Item Detail, One Time Changes, etc.]                                                                                                    |  |  |
| 10   | Press <b>F10</b> to save the order.                                                                                                    |  |  |